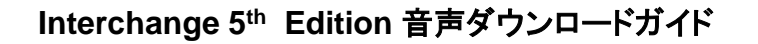

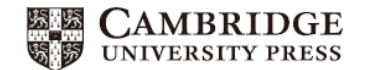

- 1. <http://www.cambridge.org/jp/cambridgeenglish>
- 2. Search for *Interchange 5th Edition 5 theditio*n と記載があるほうを選びます

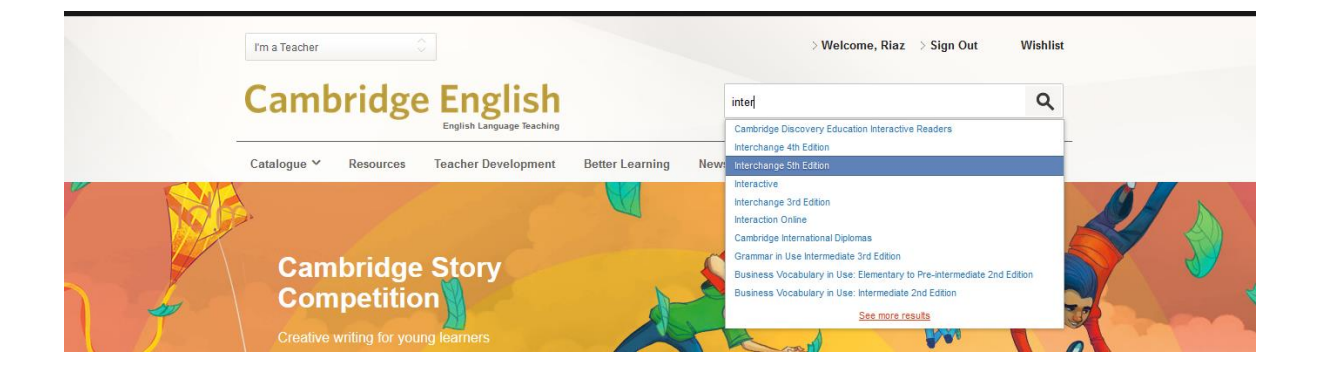

1. Choose *Show me everything* 「*Show me everything*」をプルダウンから選ぶ

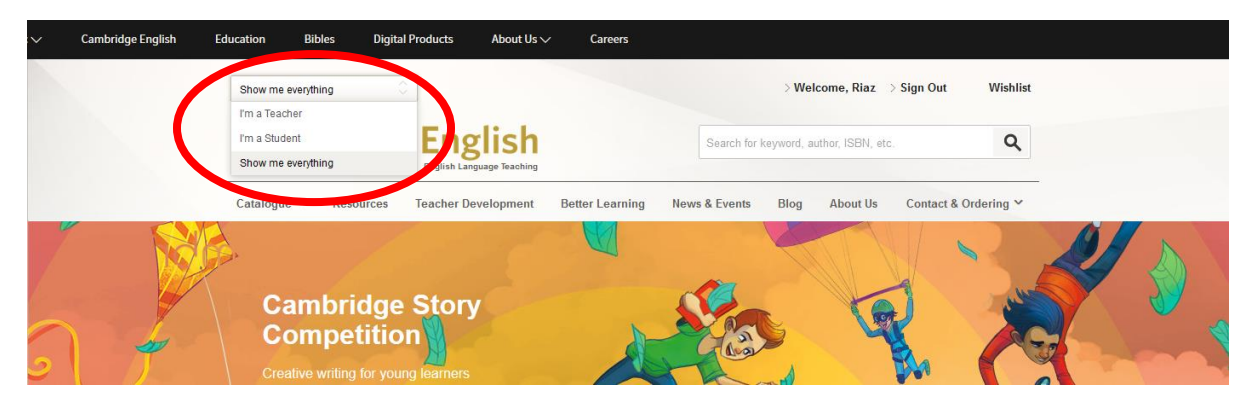

2. Click *Resources Resources* をクリック

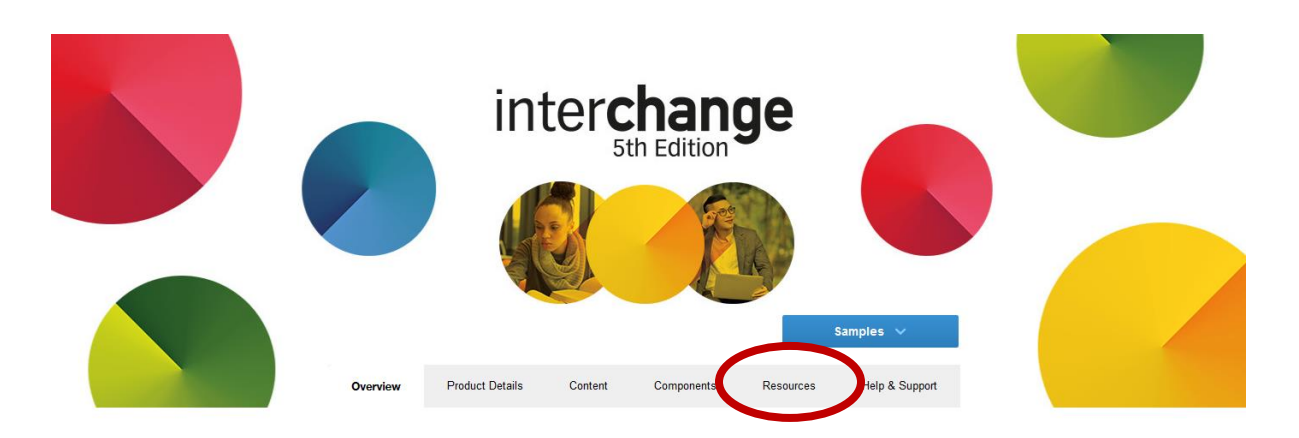

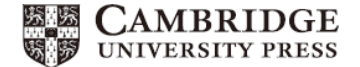

3. **Choose the relevant level** from *COURSE LEVEL*, e.g. *Level 2* 左のフィルタ―機能を使いレベル を絞り込む

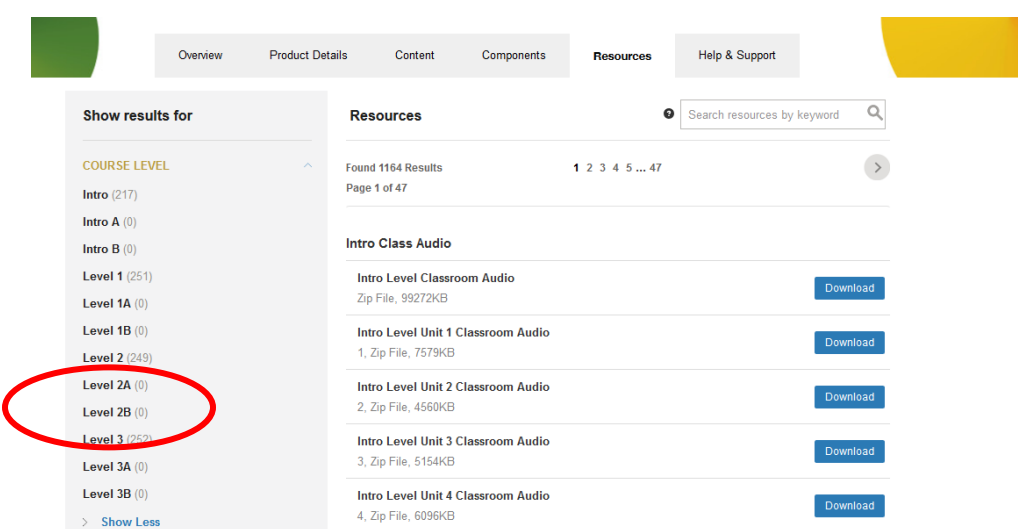

4. Click *Class Audio* クラスオーディオを選択

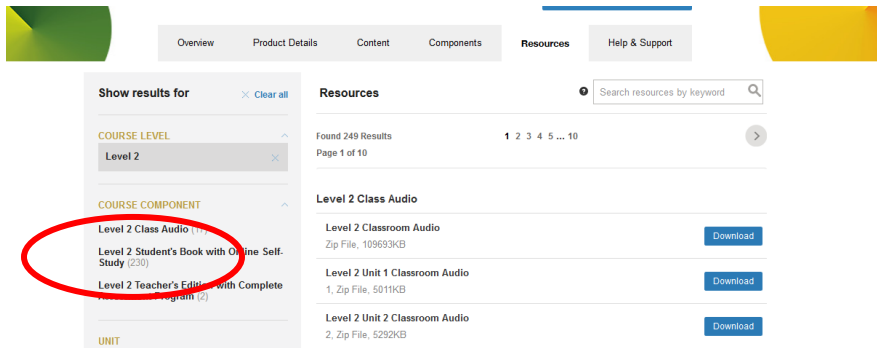

5. The class audio files will appear on the right side of the screen. クラスオーディオが選択さ れた状態はこちら↓のように表示されます。

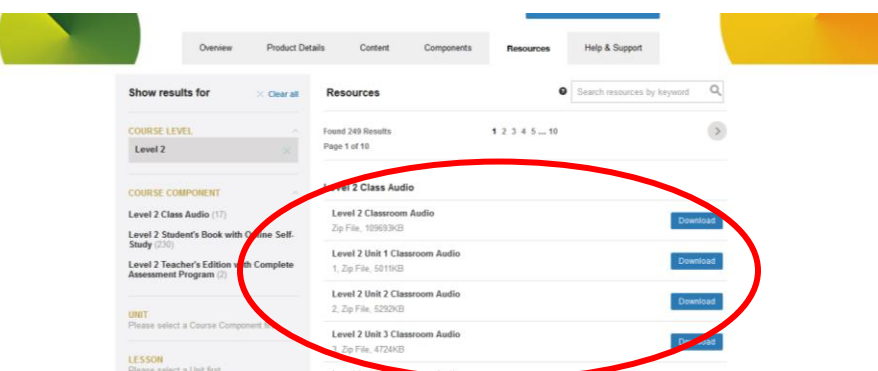

6. Click Download. (If a window appears with the option to *save as* or *open*, select *save as*, choose a folder to save in and click *save*. You may open the audio files from this folder) ダウンロード ボタンを押し、該当ファイルを取得してください。